# 中兴通讯 ZTE-T U960s **TD-SCDMA/GSM** 双模数字移动电话机 用户手册

## 法律声明

本资料著作权属中兴通讯股份有限公司所有。未经著作权 人书面许可,任何单位或个人不得以任何方式摘录、复制或翻 译。

## 侵权必究

对本手册中的印刷错误及与最新资料不符之处我们会及 时改进。这些改动不再事先通知,但会编入新版手册中,中兴 通讯保留最终解释权。

Copyright © 2011 ZTE CORPORATION

版本号: R1.0 发布日期:2011.12.29

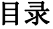

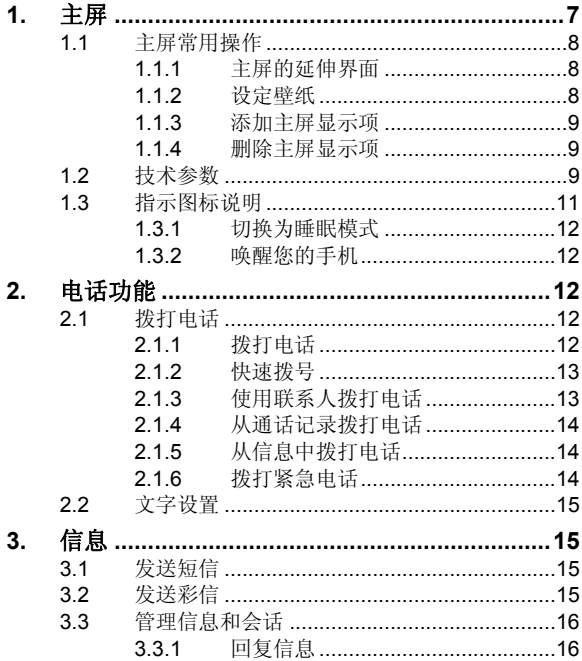

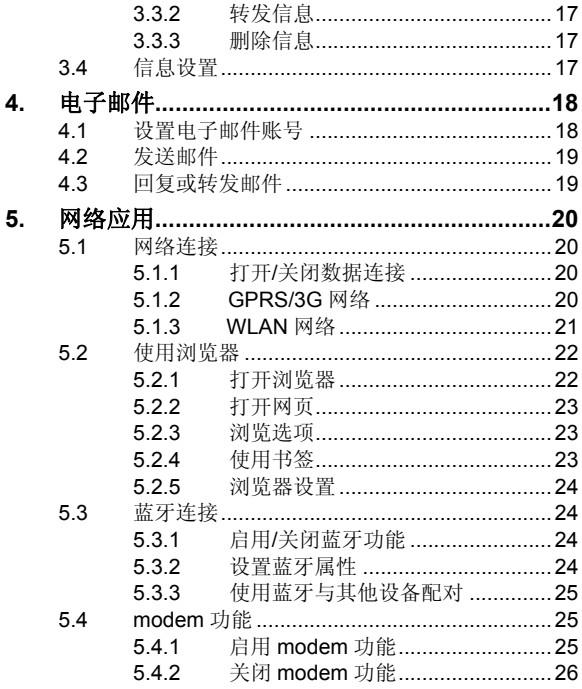

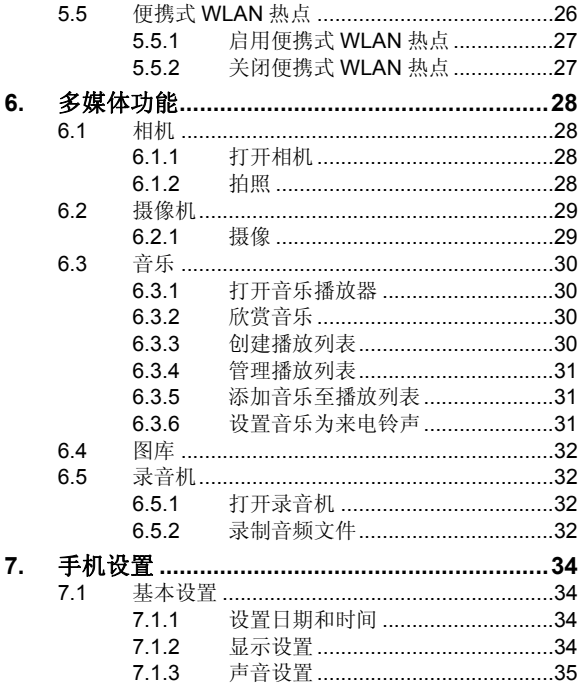

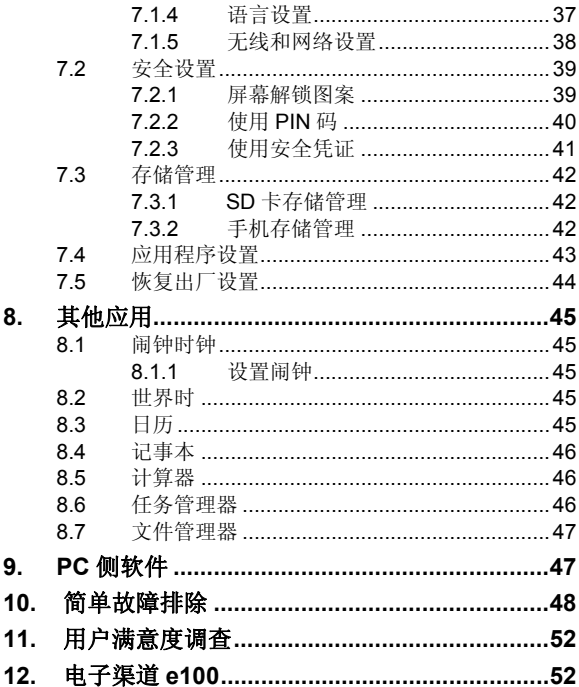

# **1.** 主屏

开机并解锁屏幕之后,显示屏所显示的界面即为主屏。

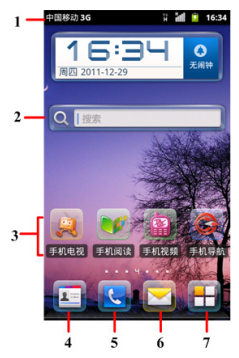

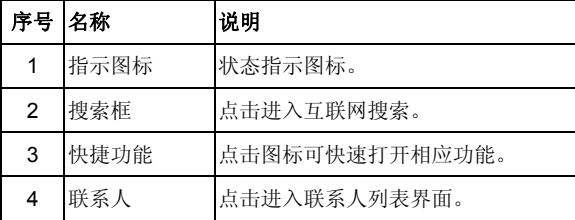

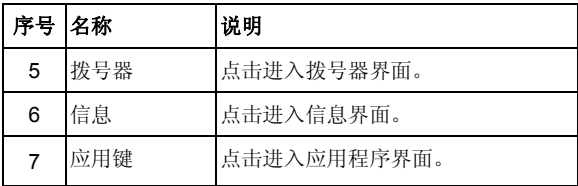

主屏界面除上图所显示的快捷方式图标外,您可以根据需 要添加或删除文件夹、其他快捷方式或窗口小部件。当主屏的 空间使用完毕之后,您可以在屏幕上水平滑动打开主屏的延伸 界面并添加所需内容。

## **1.1** 主屏常用操作

## **1.1.1** 主屏的延伸界面

延伸界面用于存放更多的快捷方式、窗口小部件或文件 夹。您可以在主屏通过水平滑动屏幕打开延伸界面。

## **1.1.2** 设定壁纸

1. 按主屏键返回主屏界面。

2. 按菜单键并选择壁纸。

3. 选择壁纸所在位置:壁纸、动态壁纸或图库。

4. 洗中所需壁纸后,点击设置壁纸。

## **1.1.3** 添加主屏显示项

1. 按主屏键返回主屏界面。

#### 2. 按菜单键并选择个性化设置 **>** 添加到主屏幕。

- 3. 选择需要添加项目的类别。
- 4. 选择所需的添加的具体项目完成添加。

#### 温馨提示:

您还可以在按**主屏键 > T** 打开应用程序界面后, 通过长 按任一应用图标实现主屏快捷功能图标的添加。

## **1.1.4** 删除主屏显示项

- 1. 按主屏键返回主屏界面。
- 2. 长按需要删除的显示项直至屏幕上端出现 □ 图标。

3. 将该显示项拖动至

## **1.2** 技术参数

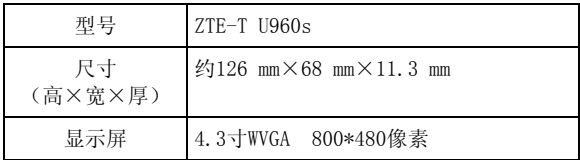

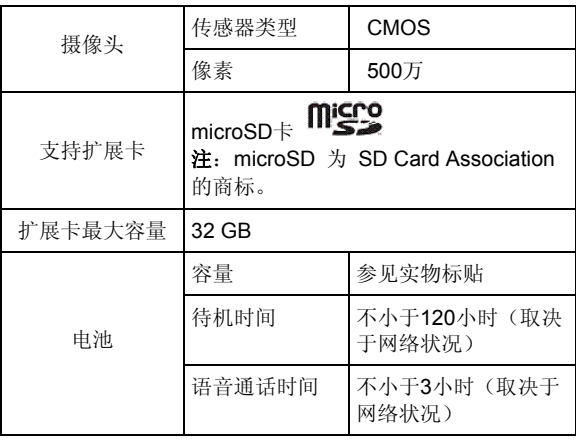

# **1.3** 指示图标说明

# 状态图标

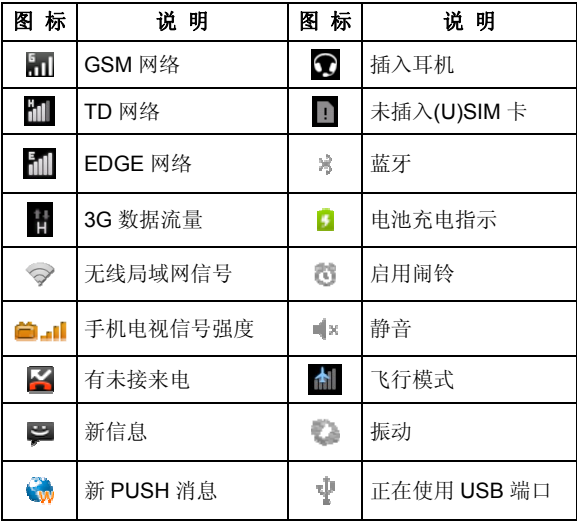

## **1.3.1** 切换为睡眠模式

睡眠模式是一种省电模式,此时手机显示屏会关闭,可以 防止屏幕或按键的误操作。如果您将您的手机闲置一定的时 间,它将自动切换为睡眠模式。您还可以通过以下方法启动睡 眠模式: 短按开关机键。

## **1.3.2** 唤醒您的手机

手机在切换至睡眠模式后,显示屏会关闭并且会被锁定。 此时如果您需要使用手机,请唤醒手机并对屏幕进行解锁操 作:

1. 短按开关机键,此时您的手机显示屏已被激活。

2. 再按照屏幕的文字提示进行解锁。

#### 温馨提示:

如果您设置了屏幕解锁图案(详情请见设置-位置和安全-设置屏幕锁定-图案一节), 您还需要绘制解锁图案。

# **2.** 电话功能

## **2.1** 拨打电话

## **2.1.1** 拨打电话

1. 在主屏界面,占按拨号器图标 ,进入拨号器界面。

2. 点击屏幕输入所需号码。

如果输入有误,您可以点击 |• 删除光标前的一个数字。 按住该图标可以删除所有数字。输入过程中,您的手机会 自动显示联系人中相匹配的号码。您可以按 甲 隐藏拨号 键盘,以便查看更多的匹配号码。

3. 从匹配列表中选择所需号码,或在完全输入号码后点击 呼叫

### **2.1.2** 快速拨号

快速拨号即在拨号器界面下,按住单键拨号清单中对应的 数字键(2 ~9)即可拨打电话。

### 设置快速拨号

### 1. 按主屏键 **>** 菜单键 **>** 设置 **>** 通话设置 **>** 单键拨号。

- 2. 选择状态为未设置的数字键。
- 3. 输入快速拨号号码。
- 4. 点击确定保存。

## **2.1.3** 使用联系人拨打电话

- 1. 按主屏键 > <sup>10</sup> 打开联系人界面。
- 2. 您可以在联系人列表界面中选择<mark>Q、</mark>搜索所需联系人。
- 3. 占击 < 讲行呼叫。

## **2.1.4** 从通话记录拨打电话

- 1. 在主屏界面, 点按拨号器图标 。 打开**拨号器**。
- 2. 您可以从拨号器界面的上端选择通话记录标签页打开通 话记录列表。
- 3. 点击所需通话记录旁的《图标拨打电话。

## **2.1.5** 从信息中拨打电话

- 1. 按主屏键 **>** 打开信息界面。
- 2. 选择并打开所需的信息或会话。
- 3. 点按信息详细界面。

如果信息中包含多个号码,手机会自动弹出选择操作的菜 单供您选择所需号码进行呼叫。

4. 点击所需号码即可拨号。

## **2.1.6** 拨打紧急电话

与任何手机一样,U960s 也使用无线电信号、无线网络和 陆上网络以及用户设置功能,在紧急状况下可使用手机进行紧 急呼叫。但是,因不能保证所有情况下网络都能连接成功, 故 在紧急情况下,不能将本手机作为唯一的联系方式。

- 1. 开启手机。
- 2. 讲入拨号器界面。
- 3. 输入当地的紧急号码。
- 4 占击<mark>呼叫</mark>。

## **2.2** 文字设置

按主屏键 **>** 菜单键 **>** 设置 **>** 语言和键盘,您可以进行 文字输入相关设置。包括以下设置:搜狗输入法设置、Android 键盘设置、谷歌拼音输入法设置。

# **3.** 信息

## **3.1** 发送短信

- 1. 按**主屏键 > ◇ > 新信息。**
- 2. 在接收者一栏输入接收方号码或电子邮箱地址。您也可以 按菜单键 **>** 联系人从联系人中选取收件人。

注: 发送短信时接收者一栏输入电子邮件地址, 短信将自动转 换为彩信。

3. 点击输入内容一栏,输入短信内容。

4. 点击发送。

## **3.2** 发送彩信

## 1. 按主屏键 **> >** 新信息。

- 2. 在接收者一栏输入收件人号码或电子邮箱地址。您也可以 按菜单键 **>** 联系人从联系人中选取收件人。
- 3. 按菜单键 > 添加主题, 输入彩信的主题。

### 提示:

短信在添加主题、附件等内容后,会自动转换为彩信。同样, 彩信在删除主题、附件等内容后,彩信会自动转换为短信。

- 4. 点击输入内容一栏,输入彩信内容。
- 5. 按**菜单键 > 附加,** 洗择手机内存或存储卡中的照片、视 频或音频等文件。
- 6. 点击发送。

## **3.3** 管理信息和会话

来自同一联系人或号码的短信、彩信将会按照时间先后顺 序来排列显示在一个会话中。您可以在信息界面管理这些会话 和信息。

按主屏键 > > 菜单键。在弹出的菜单选项中可以进 行箱体/对话模式切换。箱体和对话模式是两种不同的信息浏览 方式。

## **3.3.1** 回复信息

- 1. 在对话模式下,打开会话,在会话界面底部输入短信内容 即可。
- 2. 在箱体模式下,在信息列表长按需要回复的信息,在弹出 的对话框中选择回复即可。
- 3. 完成了信息的编写后,点击发送。

## **3.3.2** 转发信息

1. 在对话模式下,打开会话,在会话界面长按需要转发的信 息,在弹出的菜单选项中选择转发即可转发信息。 在箱体模式下,长按所需转发的信息,在弹出的菜单选项

中选择转发即可。

2. 输入接收者号码,点击发送。

### **3.3.3** 删除信息

在对话模式下,有两种方式删除信息。

- > 长按需要删除的会话, 在弹出的**信息选项**菜单中选择删 除,此时会删除整个会话。
- ¾ 打开会话,在信息列表界面按菜单键 **>** 删除,标记所要 删除的信息,点击删除。

在箱体模式下,在信息列表界面,长按需要删除的信息,在弹 出的菜单选项中选择**删除**即可删除短信。

## **3.4** 信息设置

在信息界面按菜单键 **>** 设置,您可以进行信息相关设置。

注意: 短信服务中心号码不可以轻易改动, 此号码与网络 供应商的设置有关,具体可以咨询您的网络供应商。

# **4.** 电子邮件

按主屏键 **> >** 电子邮件,您可以通过电子邮件功能接 收和发送邮件。

## **4.1** 设置电子邮件账号

- 1. 输入电子邮件账号和密码后,点击**下一步**。
- 2 洗择邮件账户类型,点击下一步。
- 3. 您的手机会检查接收/外发服务器设置并自动完成配置。需 要您在这两个界面,手动点击下一步**[**检测**]**, 可与服务器 建立连接。您也可以选择下一步,暂时不连接服务器。
- 注:此步骤会因邮件服务器不同而略有不同,具体请参见实际 手机提示。
- 4. 设置电子邮件检查频率并点击下一步。
- 5. 进入下载设置界面进行下载设置, 设置完成后点下一步。
- 6. 为电子邮件创建名称并设置外发邮件时的显示名称。
- 7. 点击完成。

#### 温馨提示:

您也可以在输入电子邮件账号和密码后,点击手动设置, 选择账户类型、设置接收服务器选项等。

## **4.2** 发送邮件

电子邮件账号设置完毕后,手机将会自动进入该邮件账号 的收件箱内。

- 1. 按菜单键 > 撰写。
- 2. 输入收件人的邮件地址。
- 3. 您也可以按菜单键 > 添加抄送/密送地址添加抄送或密送 的收件人。
- 4. 点击主题并输入邮件的主题。
- 5. 点击撰写邮件并输入邮件内容。
- 6. 点击**菜单键 > 添加附件**, 您可以添加手机内存或存储卡 中的图片、音乐、视频或录制的音频文件作为邮件的附件。
- 7. 点击发送。

## **4.3** 回复或转发邮件

- 1. 从邮件收件箱内选择打开需要回复或转发的邮件。
- 2. 按菜单键 **>** 回复**/**转发回复或转发该邮件。
	- 您也可以按菜单键 **>** 全部回复回复该邮件并抄送给所有 的收件人、抄送人。
- 3. 输入邮件的回复内容或转发时的收件人。
- 4. 点击发送。

# **5.** 网络应用

## **5.1** 网络连接

### **5.1.1** 打开**/**关闭数据连接

手机默认自动连接到网络,如需断开网络,请手动设置。 按主屏键 **>** 菜单键 **>** 设置 **>** 无线和网络 **>** 移动网络,点击 已启用数据关闭/打开移动网络数据访问功能。

### 温馨提示:

打开数据连接后,可能会产生数据流量费用。请及时关闭 数据连接,避免不必要的损失。

## **5.1.2 GPRS/3G** 网络

您可以通过 GPRS/3G 网络连接至网络并发送彩信和电子 邮件。网络服务涉及一些数据业务,需要支付一定的费用,具 体信息请咨询您的网络运营商。

### 添加网络连接

手机默认有几个网络连接, 如需自行添加网络连接, 请您 预先从网络运营商处获得以下信息:

- 接入点名称(APN)
- 用户名和密码(如果需要的话)
- 代理 IP 和端口(如果需要用到代理服务器的话)

### 1. 按主屏键 **>** 菜单键 **>** 设置 **>** 无线和网络 **>** 移动网络 **>** 接入点名称。

### 2. 按菜单键 **>** 新建 **APN**。

- 3. 点击姓名设置一个名称(您可以自行设定)。
- 4. 点击 **APN** 输入网络运营商提供的 APN 名称。
- 5. 如果需要用到代理服务器的话,点击代理和端口并输入相 关信息。
- 6. 如果需要用到用户名和密码的话,点击用户名和密码并输 入相关信息。
- 7. 按菜单键 **>** 保存。

### **5.1.3 WLAN** 网络

WLAN 网络为您提供近距离的无线网络连接功能。

#### 启用**/**关闭 **WLAN**

### 1. 按主屏键 **>** 菜单键 **>** 设置 **>** 无线和网络。

2. 点击勾选 **WLAN** 后面的复选框开启 WLAN 功能。取消勾 选该复选框则可以关闭 WLAN 功能。

### 连接至 **WLAN** 网络

勾选 WLAN 右侧的复选框,打开 WLAN。

## 1. 按主屏键 **>** 菜单键 **>** 设置 **>** 无线和网络 **> WLAN** 设 置。

您的手机会自动搜索附近所有可被搜索的 WLAN 网络。

2. 从列表中点击需要连接的网络, 在弹出的对话框中选择 接。

如果选择的是开放网络,手机将自动完成连接。

如果选择的是安全性网络,则需要您输入密码。

### 检查 **WLAN** 网络连接状态

连接至 WLAN 网络后,您可以通过以下两种方法检查 WLAN 网络连接状态。

- 1. 查看状态栏中的无线连接指示图标 ?, 高亮的格数越多, 则表示无线网络信号强度越强。
- 2. 按主屏键 **>** 菜单键 **>** 设置 **>** 无线和网络 **> WLAN** 设 置,点击已连接的网络名称,即可打开网络状态菜单。

## **5.2** 使用浏览器

通过浏览器,您可以连接至互联网,自由地享受 WAP 无 线网络和 Internet 无线网上冲浪功能。该业务需要网络支持, 为计费业务,具体请您咨询网络运营商。

## **5.2.1** 打开浏览器

按主屏键 **> >** 浏览器即可打开浏览器。

## **5.2.2** 打开网页

在浏览器页面,您可以通过以下方法打开网页:

1. 点击浏览器地址栏,输入需要打开网页的网址后,点击 。

2. 按菜单键 > 书签, 洗择需要打开的书签或点击访问最多/ 历史记录标签页选择打开其他网页。

## **5.2.3** 浏览选项

使用浏览器浏览网页时,您可以进行以下操作:

- 1. 当网页页面大小超过手机屏幕时,点击网页空白区域,向 各方向拖拽查看网页。
- 2. 占击 ◎ / ◎ 放大或缩小网页。
- 3. 按菜单键 **>** 刷新刷新页面。
- 4. 按菜单键 **>** 退出退出浏览器。
- 5. 按**菜单键 > 更多,** 您可以讲行更多设置。

### **5.2.4** 使用书签

- 1. 从浏览器界面按**菜单键 > 书签**, 或点击浏览器地址栏旁 边的 国, 您可以查看书签内容。
- 2. 点击菜单键 **>** 更多 **>** 添加书签,输入书签名称和网址 后,点击确定可以添加书签。

## **5.2.5** 浏览器设置

在浏览器界面,按菜单键 **>** 更多 **>** 设置可以进入浏览器 设置界面。

## **5.3** 蓝牙连接

通过蓝牙功能,您可以与其它蓝牙设备进行数据交换、使 用蓝牙耳机欣赏音乐和进行通话。由于蓝牙连接通过无线电波 进行通信,因此可能因为一些障碍或其它电子设备而受到干 扰。在使用蓝牙设备进行通信时,请保证两台设备之间的最大 距离不超过 10 米。

## **5.3.1** 启用**/**关闭蓝牙功能

### 1. 按主屏键 **>** 菜单键 **>** 设置 **>** 无线和网络。

2. 勾选蓝牙后面的复选框开启蓝牙。取消勾选该复选框即可 关闭蓝牙功能。

蓝牙功能开启后, \*图标将会出现在状态栏中。

## **5.3.2** 设置蓝牙属性

#### 1. 按主屏键 **>** 菜单键 **>** 设置 **>** 无线和网络 **>** 蓝牙设置。

- 2. 如果蓝牙功能未开启,勾选蓝牙后面的复选框。
- 3. 点击设备名称设置您的名称。

4. 勾选**可检测性**后面的复选框,以便于其他蓝牙设备能搜所 到您的设备。

## **5.3.3** 使用蓝牙与其他设备配对

#### 1. 按主屏键 **>** 菜单键 **>** 设置 **>** 无线和网络 **>** 蓝牙设置。

- 2. 如果蓝牙功能没有开启的话, 勾选**蓝牙**复选框。
- 3. 点击扫描查找设备。

您的手机将会列出所有搜索到的蓝牙设备列表。

4. 点击列表中所需的设备,并点击配对。

待对方设备验证 PIN 码。完成后,该设备将会被添加至蓝 牙设备列表中。某些情况下可以不用输入验证信息,直接配对。

## **5.4 modem** 功能

## **5.4.1** 启用 **modem** 功能

您的电脑可以通过手机作为 modem 连接互联网。网络服 务涉及一些数据业务,需要支付一定的费用,具体信息请咨询 您的网络运营商。

1. 用USB数据线将手机与电脑相连接,在手机上按主屏键 **>**  来单键 > 设置 > 无线和网络 > 绑定与便携式热点, 勾 选 **USB** 绑定。

2. 成功连接后,在电脑上点击控制面板 **>** 网络连接 可以看 到一个新的网络链接,可以通过启用/停用网络连接的方 法, 选择访问网络的连接。

### 温馨提示:

- 手机开启 modom 功能前请确认已关闭 U 盘模式。
- 电脑通过手机连接到网络前,请先配置好手机的上网 参数。

## **5.4.2** 关闭 **modem** 功能

按主屏键 **>** 菜单键 **>** 设置 **>** 无线和网络 **>** 绑定与便 携式热点,取消 **USB** 绑定,或直接拔出 USB 传输线即可退出 modem 功能。

## **5.5** 便携式 **WLAN** 热点

您可以将本手机作为为一个随身宽带路由器,让一台或多 台电脑或其他无线设备通过 WLAN 无线连接共享手机互联网。 网络服务涉及一些数据业务,需要支付一定的费用,具体信息 请咨询您的网络运营商。

### 温馨提示:

- 本手机作为 WLAN 接入点前,请先配置好手机的上网 参数。
- 本手机作为 WLAN 接入点后,手机将无法通过 WLAN 访问网络。

## **5.5.1** 启用便携式 **WLAN** 热点

- 1. 在手机上按主屏键 **>** 菜单键 **>** 设置 **>** 无线和网络 **>**  绑定与便携式热点,勾选便携式 **WLAN** 热点。
- 2. 点击便携式 **WLAN** 热点设置,选择配置 **WLAN** 热点,可 修改网络 SSID 和安全性。
- 3. 点击安全性下拉框,您可以选择 **Open** 或 **WPA2 PSK**。 **Open** 代表开放网络。**WPA2 PSK** 表示可以设置密码进行 加密。
- 4. 需要连接的电脑或其他无线设备打开 WLAN,在可连接设 备列表中找到设置好的便携式 WLAN 热点,点击其连接, 即可通过 WLAN 热点连接到网络。WLAN 连接操作步骤 请参见网络应用*-*网络连接*- WLAN* 网络。

## **5.5.2** 关闭便携式 **WLAN** 热点

按主屏键 **>** 菜单键 **>** 设置 **>** 无线和网络 **>** 绑定与便 携式热点,取消便携式 **WLAN** 热点,即可退出 WLAN 热点功 能。

# **6.** 多媒体功能

## **6.1** 相机

您的手机具有拍照功能。您可将照片设置为墙纸或通过彩 信、邮件等发送。

## 注意:

请在拍摄照片时尊重他人权利、遵守当地法律法规和风俗 习惯。

## **6.1.1** 打开相机

## 按主屏键 > 1 > 相机即可打开照相机。

### 温馨提示:

在拍照之前,请先插入存储卡。

## **6.1.2** 拍照

- 1. 将镜头对准位置/对象。
- 2. 取景满意后,点击 ◎ 拍照。

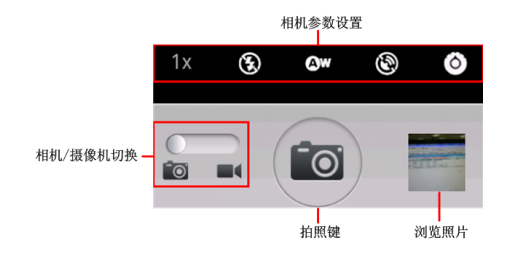

## **6.2** 摄像机

在相机界面滑动相机/摄像机切换按钮,可以切换至摄像机 模式。您的摄像机可以用于拍摄有声视频短片。

## 注意:

请在拍摄视频短片时尊重他人权利、遵守当地法律法规和 风俗习惯。

### 温馨提示:

在摄像之前,请先插入存储卡。

## **6.2.1** 摄像

- 1. 将镜头对准位置/对象。
- 2. 点击 开始摄影。
- 3 占击 Ⅱ 暂停摄影。

摄像机界面的操作与相机界面的操作较为类似。

## **6.3** 音乐

您可以通过音乐播放器功能欣赏存储卡中存储的音乐。

## **6.3.1** 打开音乐播放器

播放音乐文件前,需要先将音乐文件拷贝至存储卡中。 按主屏键 **> >** 音乐即可打开音乐播放器。

## **6.3.2** 欣赏音乐

- 1. 点击艺术家/专辑/歌曲/播放列表标签页,找到您需要播放 的音乐文件。
- 2. 点击该音乐文件开始播放。

## **6.3.3** 创建播放列表

为了方便管理您的音乐文件,您可以创建一些播放列表。

- 1. 点击歌曲标签页。
- 2. 选择需要添加到播放列表的音乐文件,长按直至弹出快捷 菜单。
- 3. 点击添加到播放列表。
- 4. 点击新建播放列表。
- 5. 输入新播放列表的名称。
- 6. 点击保存,此时您选择的音乐文件会自动添加至新建的播 放列表中。

### **6.3.4** 管理播放列表

## 1. 按主屏键 > <del>■</del> > 音乐 > 播放列表。

2. 从列表中选择需要编辑或播放的播放列表,长按直至弹出 快捷菜单。

播放:播放该列表中的音乐。

编辑, 编辑该播放列表, 您只能编辑系统默认的最近添加 的歌曲列表。

删除:删除该列表,您只能删除自建播放列表。

**重命名:** 为该播放列表重新命名, 您只能为自建播放列表 重命名。

### **6.3.5** 添加音乐至播放列表

1. 打开**音乐,** 洗择歌曲标签页。

- 2. 选择需要添加至播放列表的音乐文件,长按直至弹出快捷 菜单。
- 3. 点击添加到播放列表。
- 4. 选择需要添加的播放列表。

## **6.3.6** 设置音乐为来电铃声

- 1. 按主屏键 > 十 > 音乐。
- 2. 选择歌曲或播放列表标签页。
- 3. 选择需要的音乐文件,长按直至弹出快捷菜单。

### 4. 点击用作手机铃声。

#### 温馨提示:

您也可以在播放音乐时,在播放界面按菜单键 **>** 用作铃 声设置当前音乐为铃声。

## **6.4** 图库

按主屏键 **> >** 图库,您可以查看存储卡和手机内存中 的所有图片和视频文件。其中视频文件可以采用视频播放器播 放。

## **6.5** 录音机

通过录音机功能,您可以录制音频文件。

### 温馨提示:

在录音之前,请先插入存储卡。

## **6.5.1** 打开录音机

打开录音机功能前,请插入存储卡。

按主屏键 > 1 > 录音机即可打开录音机。

## **6.5.2** 录制音频文件

1. 将手机的麦克风靠近您的嘴部,点击 9 开始录音。

- 2. 点击 停止录音。
- 3. 点击 同 回放录音文件。
- 4. 录音结束后自动保存录音文件,点击界面上的 而可删除 最后录制的录音文件。

保存录音文件后,您可以在主屏键 > T > 音乐 > 播放 列表 **>** 我的录音中查看您的录音文件。

#### 温馨提示:

您也可以将录音文件设为来电铃声, 在我的录音中, 长按 该录音文件直至弹出快捷菜单,点击用作手机铃声。

# **7.** 手机设置

# **7.1** 基本设置

## **7.1.1** 设置日期和时间

### 1. 按主屏键 **>** 菜单键 **>** 设置 **>** 日期和时间。

- 2. 如果您需要自动和网络时间同步, 勾选**自动**复选框让您的 手机时间自动跟网络时间同步。
- 3. 点击设置日期,调节日期后点击设置。
- 4. 点击**选择时区,**选择您所在的时区。
- 5. 点击设置时间,调节时间后点击设置。
- 6. 选择勾选使用 **24** 小时格式复选框使用 24 小时制,否则选 择使用 12 小时制。
- 7. 点击洗择日期格式, 洗择日期的显示格式。

## **7.1.2** 显示设置

### 调节屏幕亮度

- 1. 按主屏键 **>** 菜单键 **>** 设置 **>** 显示 **>** 亮度。
- 2. 调节屏幕亮度,点击确定。

### 设置屏幕待机时间

### 1. 按主屏键 **>** 菜单键 **>** 设置 **>** 显示 **>** 屏幕超时。

2. 选择屏幕待机时间。

手机在待机时间达到设定时间时,屏幕显示会自动关闭并 进入睡眠模式。

#### 设置屏幕显示方向

您可以选择通过旋转手机来调整屏幕显示的方向(竖屏或 横屏显示)。

#### 1. 按主屏键 **>** 菜单键 **>** 设置 **>** 显示。

2. 勾选自动旋转屏幕复选框。

#### 启用**/**关闭窗口动画

您的手机可以支持开启和关闭窗口时的动画显示。

#### 1. 按主屏键 **>** 菜单键 **>** 设置 **>** 显示。

2. 点击动画选择无动画、部分动画或所有动画。

### **7.1.3** 声音设置

#### 设置手机铃声

#### 1. 按主屏键 **>** 菜单键 **>** 设置 **>** 声音 **>** 手机铃声。

手机将自动显示手机内置的所有音频文件列表。您也可以 选择更多**...**,查看存储卡中的音频文件。

2. 点击所需铃声并点击确定。

#### 温馨提示:

您也可以通过**音乐**功能设置手机铃声,请*见多媒体功能-*音乐*-*设置音乐为来电铃声和多媒体功能*-*录音机*-*录制音频文 件。

#### 设置通知铃声

#### 1. 按主屏键 **>** 菜单键 **>** 设置 **>** 声音 **>** 通知铃声。

手机将自动显示手机内置的所有音频文件列表。您也可以 选择更多**...**,查看存储卡中的音频文件。

2. 在列表中点击所需铃声并点击确定。

#### 调节铃声音量

#### 1. 按主屏键 **>** 菜单键 **>** 设置 **>** 声音 **>** 音量。

2. 调节铃声音量并点击**确定**。

您也可以选择将来电音量用作通知音量复选框,同步设置 来电铃声和通知铃声。

#### 开启翻转静音

#### 1. 按主屏键 **>** 菜单键 **>** 设置 **>** 声音。

#### 2. 勾选翻转静音复选框。

手机有铃音提示时,翻转手机禁止铃音。

#### 开启手机振动反馈

#### 1. 按主屏键 **>** 菜单键 **>** 设置 **>** 声音。

2. 勾选触感复选框。

开启触感后,按软键以及进行某些 UI 交互时,手机都会 振动。

#### 开启按键操作音

#### 1. 按主屏键 **>** 菜单键 **>** 设置 **>** 声音。

2. 勾选按键操作音复选框。

开启拨号操作音后,在您使用拨号器时,每拨一个号码, 都会发出声音提示。

#### 开启屏幕选择操作音

#### 1. 按主屏键 **>** 菜单键 **>** 设置 **>** 声音。

2. 勾选选择操作音复选框。

开启屏幕选择操作音后,每次点击屏幕进行选择,手机都 会发出提示音。

## **7.1.4** 语言设置

#### 切换系统语言

#### 1. 按主屏键 **>** 菜单键 **>** 设置 **>** 语言和键盘。

#### 2. 点击选择语言。

手机将自动显示所有可用语言列表。

3. 选择所需语言。

## **7.1.5** 无线和网络设置

#### 启用漫游

1. 按主屏键 **>** 菜单键 **>** 设置 **>** 无线和网络 **>** 移动网络。 2. 勾选数据漫游复选框。

### 添加接入点设置

一般情况下,可以使用手机默认的接入点设置。如需添加, 请咨询您的网络运营商获得 APN 相关信息。

### 1. 按主屏键 **>** 菜单键 **>** 设置 **>** 无线和网络 **>** 移动网络 **>** 接入点名称。

2. 按菜单键 **>** 新建 **APN**。后续操作步骤请参见网络应用*-*网络连接*- GPRS/3G* 网络*-*添加网络连接。

#### 启用飞行模式

#### 1. 按主屏键 **>** 菜单键 **>** 设置 **>** 无线和网络。

2. 勾选飞行模式复选框。

启用飞行模式后,手机将关闭所有无线连接。

## **7.2** 安全设置

## **7.2.1** 屏幕解锁图案

您可以设置一个屏幕解锁图案,以防止手机未经授权而被 使用。

### 设置屏幕解锁图案

### 1. 按主屏键 **>** 菜单键 **>** 设置 **>** 位置和安全 **>** 设置屏幕 锁定 **>** 图案。

2. 根据手机界面提示,在屏幕上滑动绘制您的图案。

#### 3. 点击继续。

4. 再次绘制您的图案进行确认。

#### 5. 点击确认。

#### 温馨提示:

请设置容易记忆的屏幕解锁图案,避免后续遗忘解锁图案 而引起不必要的麻烦。

#### 设置屏幕解锁密码

### 1. 按主屏键 **>** 菜单键 **>** 设置 **>** 位置和安全 **>** 设置屏幕 锁定 **>** 密码。

- 2. 在屏幕上输入您的密码。
- 3. 点击继续。
- 4. 再次输入您的密码进行确认。

5. 点击确定。

### 锁定屏幕

按开关机键锁定手机屏幕。

在锁定屏幕的同时,您的手机也会被切换至睡眠模式。 使用图案解锁

1. 按开关机键。

2. 在屏幕上绘制您的解锁图案。

## 使用密码解锁

1. 按开关机键。

2. 在屏幕上输入您的解锁密码。

## **7.2.2** 使用 **PIN** 码

使用 PIN 码可以防止您的(U)SIM 卡未经授权而被使用。 启用 **PIN** 码

#### 1. 按主屏键 **>** 菜单键 **>** 设置 **>** 位置和安全。

### 2. 选择设置 **SIM** 卡锁定。

### 3. 勾选锁定 **SIM** 卡复选框。

### 4. 输入 PIN 码。

### 5. 点击确定。

### 修改 **PIN** 码

#### 1. 按主屏键 **>** 菜单键 **>** 设置 **>** 位置和安全。

#### 2. 选择设置 **SIM** 卡锁定。

#### 3. 点击更改 **SIM** 卡 **PIN**。

- 4. 输入原 PIN 码,点击确定。
- $5.$  输入新 PIN 码,点击确定。
- 6. 再次输入新 PIN 码,点击确定。

## **7.2.3** 使用安全凭证

您可以设置允许应用访问安全证书或是其他证明。

### 启用凭证存储

#### 1. 按主屏键 **>** 菜单键 **>** 设置 **>** 位置和安全。

2. 点击设置密码。

3. 输入密码并再次输入确认,点击确定。

您可以选择从 SD 卡安装, 选择 SD 卡内的加密证书启用 凭证存储。

#### 清除存储

#### 1. 按主屏键 **>** 菜单键 **>** 设置 **>** 位置和安全。

#### 2. 点击清除存储。

## **7.3** 存储管理

## **7.3.1 SD** 卡存储管理

### 查看 **SD** 卡可用空间

### 1. 按主屏键 **>** 菜单键 **>** 设置 **>** 存储。

2. 在 **SD** 卡栏目下,可用空间栏目下可以查看 SD 卡可用空 间。

### 卸载 **SD** 卡

### 1. 按主屏键 **>** 菜单键 **>** 设置 **>** 存储。

2. 点击**卸载 SD 卡**, 您就可以安全移除 SD 卡了。

## **SD** 卡格式化

- 1. 按主屏键 **>** 菜单键 **>** 设置 **>**存储。
- 2. 点击格式化 **SD** 卡。

## **7.3.2** 手机存储管理

### 查看手机可用空间

### 1. 按主屏键 **>** 菜单键 **>** 设置 **>** 存储。

2. 在手机内存栏目下**,可用空间**栏目下可以查看手机可用空 间。

## **7.4** 应用程序设置

您可以查看、管理手机内安装的应用程序。

### 安装新的应用程序

安装应用程序时,请确保该软件适用于您的手机。

#### 1. 按主屏键 **>** 菜单键 **>** 设置 **>** 应用程序。

- 2. 勾选未知来源复选框。
- 3. 将您需要安装的软件拷贝至 microSD 卡中,并从主屏键 **> >** 文件管理器中找到该软件的安装文件。
- 4. 点击该安装文件,按照提示完成安装。

#### 卸载应用程序

- 1. 按主屏键 **>** 菜单键 **>** 设置 **>** 应用程序 **>** 管理应用程序。
- 2. 滚动列表,点击需要卸载的程序。
- 3. 点击卸载,并按照提示完成卸载。

注意:当您将某个应用程序从手机移至 SD 卡后或者在个人电 脑上将软件安装在手机 SD 卡上,若打开了 USB 存储设备, 该应用程序的图标会消失, 直到您取消了 USB 存储设备, 稍 后应用程序的图标将会正常显示在手机界面。

## **7.5** 恢复出厂设置

## 1. 按主屏键 **>** 菜单键 **>** 设置 **>** 隐私权 **>** 恢复出厂设置。

- 2. 点击重置手机。
- 3. 点击清除全部内容。

# **8.** 其他应用

## **8.1** 闹钟时钟

按主屏键 > T > 闹钟时钟, 您可以杳看当前时钟或设置 闹钟。

### **8.1.1** 设置闹钟

## 1. 按主屏键 **> >** 闹钟时钟。

2. 占击默认闹钟,或按屏幕下方"+"添加闹钟。

3. 勾选开启闹钟复选框。

4. 设置闹钟的时间,重复等其他必要信息。

设置完成后,您还可以按菜单键 **>** 删除闹钟**/**预览闹钟删 除或预览该闹钟。

## **8.2** 世界时

按主屏键 > > 世界时。点击屏幕下方的"+",再选 择所需的时区并添加至世界时查看列表。

## **8.3** 日历

## 1. 按**主屏键 > 十 > 日历。**

2. 点按菜单键 **>** 天**/**周**/**月,可分别以天视图、周视图、月视 图查看当前日期。也可日期跳转,跳转到其它某个日期。

- 3. 在日历界面,点按 C添加活动。
- 4. 在日历界面,占按 三杏看已经添加的日程安排。
- 5. 在日历界面,点按 <sup>@</sup>设置日历。

## **8.4** 记事本

按主屏键 **> >** 记事本,再按界面下方的"+"新建文 本记录。

## **8.5** 计算器

按主屏键 **> >** 计算器,您可以进行简单的数学计算。

## **8.6** 任务管理器

按主屏键 **> >** 任务管理器,您可以查看当前任务、应 用程序和资源信息,也可以结束当前运行的任务。

在任务管理中,查看正在运行的应用程序。点按需要关闭 的任务右侧的复选框,即可关闭正在运行的程序。 温馨提示:

某些应用程序在数据连接打开状态下可能会一直连接网 络,为避免产生数据流量费用,请您及时在任务管理器中结束 应用程序的运行。

## **8.7** 文件管理器

按主屏键 **> >** 文件管理器,您可以查阅手机或存储卡 中的所有文件。

# **9. PC** 侧软件

通过 PC 侧软件,您可以让手机和电脑之间的信息、联系 人进行同步,并可以在手机-电脑间复制文件。

提示: 打开 PC 侧软件后, 通过查看帮助菜单可以查看软件的 具体操作方法。

# **10.** 简单故障排除

如果您的手机在使用中出现如下现象请先查阅下边的相 关信息,如果还不能解决请与经销商联系。

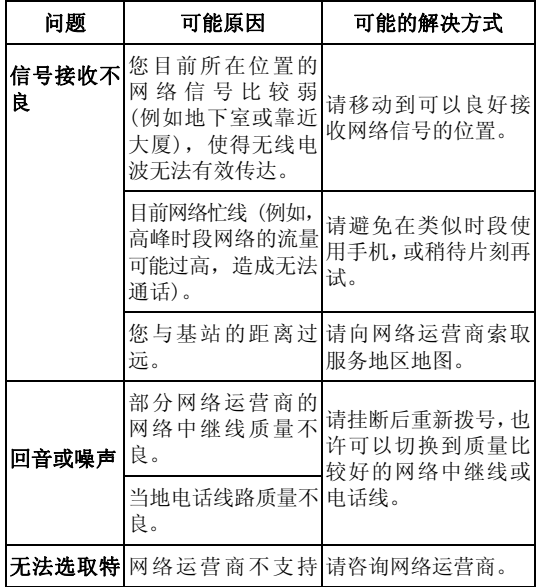

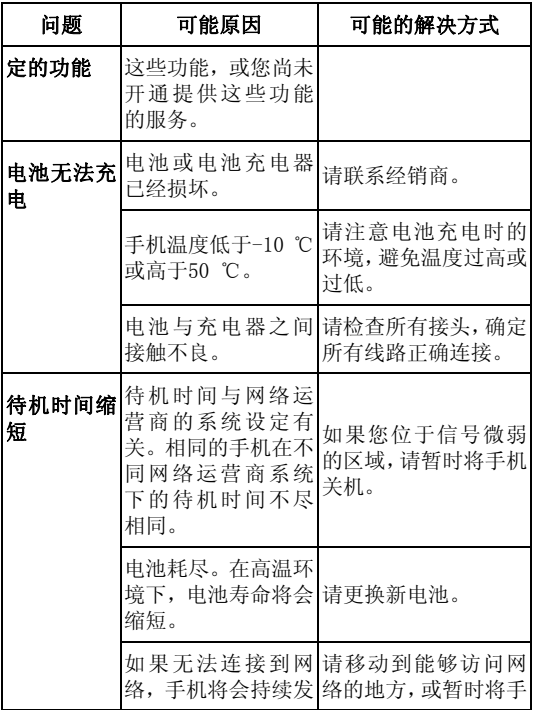

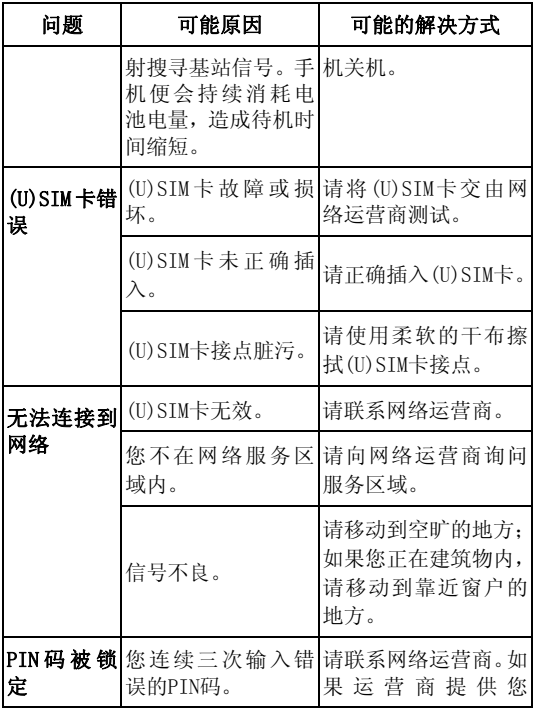

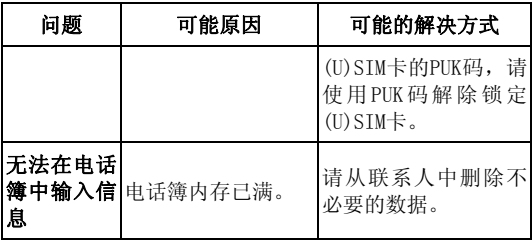

# **11.** 用户满意度调查

感谢您使用中兴手机,请输入网址 http://www.zte.com.cn/uei/,填写问卷。我们将根据您的意 见,改进产品质量,更好地为您服务。

# **12.** 电子渠道 **e100**

电子渠道 e100 是中国移动为客户提供的一站式电子自助 服务,主要包括如下几种服务渠道:

- 1. 网上营业厅:提供业务办理、话费和积分查询、网上交费、 在线客服等服务内容,详情登陆 www.chinamobile.com。
- 2. 10086 热线: 客户拨打 10086 自助语音系统, 可以获得 业务咨询、最新优惠信息查询、话费查询、业务办理、梦 网查询等服务。
- 3. 短信营业厅: 客户发送短信内容"10086"至"10086"即可获 得最新优惠信息查询、话费查询、业务办理等服务。
- 4. 掌上营业厅: 客户登陆移动梦网首页--WAP 营业厅链接, 无需输入号码和密码,即可登录 WAP 服务厅,随时随地 进行业务查询及办理。
- 5. 自助终端: 提供包括交费、话单查询打印、业务受理、信 息查询等功能,完全代替了以往的人工服务。